Ай Ти Ви групп

# ACFA Intellect

Руководство по настройке и работе с модулем интеграции

«TSS2»

l

Версия 1.4

Москва 2014

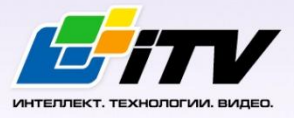

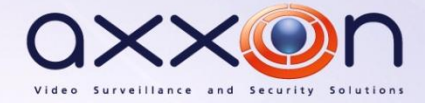

# **Содержание**

<span id="page-1-0"></span>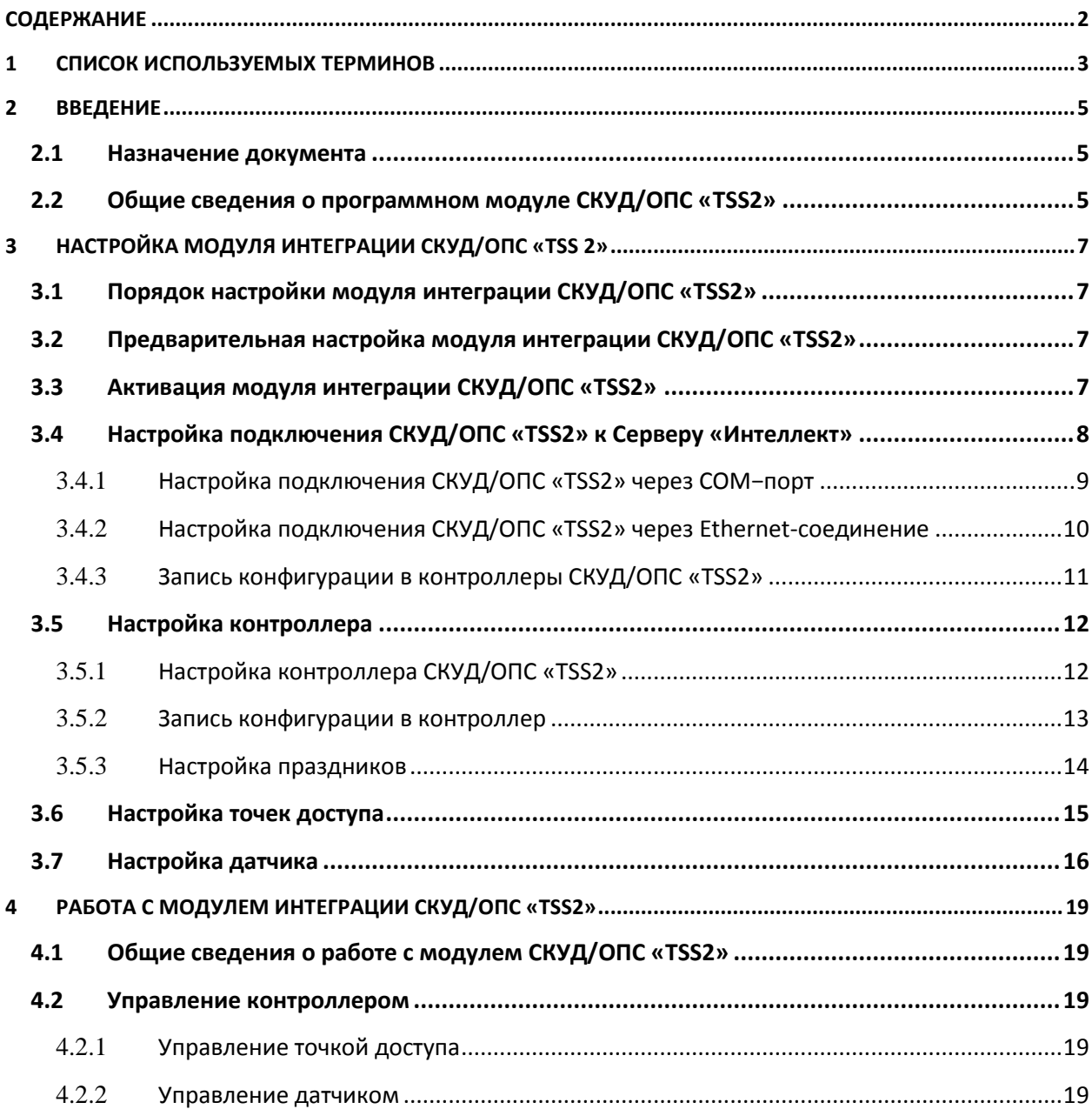

# <span id="page-2-0"></span>**1 Список используемых терминов**

Интегрированная система *СКУД/ОПС TSS2* - система, представляющая собой объединение аппаратных и программных средств. Система предназначена для решения задач безопасности на объектах любого типа.

Сервер *Интеллект* – компьютер с установленной конфигурацией **Сервер** программного комплекса *Интеллект.*

Система контроля и управления доступом (*СКУД*) – программно-аппаратный комплекс, предназначенный для осуществления функций контроля и управления доступом.

Система охранно – пожарной сигнализации (ОПС) – программно-аппаратный комплекс, предназначенный для определения факта несанкционированного проникновения на охраняемый объект или появления признаков пожара, выдачи сигнала тревоги и включения исполнительных устройств (световых и звуковых оповещателей, реле и т. п.).

Доступ – перемещение людей, транспорта и других объектов в (из) помещения, здания, зоны и территории.

Параметры доступа *СКУД/ОПС TSS2* – совокупность прав пользователей, уровней доступа, временных зон, праздников, хранящаяся в контроллерах *СКУД/ОПС TSS2*.

Исполнительные устройства – турникеты, ворота, шлагбаумы или двери, оборудованные электромагнитными или электромеханическими замками.

Точка доступа – место, где осуществляется контроль доступа. Точкой доступа могут быть дверь, турникет, ворота, шлагбаум, оборудованные считывателем, электромеханическим замком и другими средствами контроля доступа.

Абсолютная блокировка точки прохода – режим блокировки, при котором любой доступ через точку прохода запрещен.

Относительная блокировка точки прохода – режим блокировки, при котором доступ через точку прохода разрешается только для пользователей, имеющих право на проход при блокировке.

Параметры оборудования *СКУД/ОПС TSS2* – настройки оборудования *СКУД/ОПС TSS2.*

Конфигурация – совокупность настроек оборудования, подключенного к контроллеру *TSS2*, а также настроек списка пользователей, временных зон и уровней доступа.

Конфигурация *СКУД/ОПС TSS2* – совокупность параметров доступа и оборудования *СКУД/ОПС TSS2*.

Контроллер – электронное устройство, предназначенное для контроля и управления точками доступа.

Клавиатура – это считыватель PIN-кодов, предназначенный для дистанционного управления областями контроллера.

Временная зона – совокупность произвольного количества интервалов времени в пределах каждых суток временного цикла (от 1 до 366 дней), а также интервалов времени в течение особых дат. Временные зоны определяют график доступа на охраняемый объект.

# <span id="page-4-0"></span>**2 Введение**

### <span id="page-4-1"></span>**2.1 Назначение документа**

Документ *Руководство по настройке и работе с модулем интеграции СКУД/ОПС TSS2* является справочно-информационным пособием и предназначен для специалистов по настройке и операторов модуля *СКУД/ОПС TSS2*. Данный модуль входит в состав *системы контроля и управления доступом* (*СКУД*)/охранно-пожарной сигнализации (ОПС), реализованной на основе программного комплекса *ACFA Intellect*.

В данном руководстве представлены следующие материалы:

- 1. общие сведения о модуле интеграции *СКУД/ОПС TSS2*.
- 2. настройка модуля интеграции *СКУД/ОПС TSS2*.
- 3. работа с модулем интеграции *СКУД/ОПС TSS2*.

#### <span id="page-4-2"></span>**2.2 Общие сведения о программном модуле СКУД/ОПС «TSS2»**

Модуль интеграции *СКУД/ОПС TSS2* является компонентом *СКУД/ОПС*, который реализован на базе программного комплекса *ACFA Intellect, и* предназначен для выполнения следующих функций:

- 1. Конфигурирование *СКУД/ОПС TSS2* (производительTSS2000 Servcont);
- 2. Обеспечение взаимодействия *СКУД/ОПС TSS2* с программным комплексом *ACFA Intellect* (мониторинг, управление).

При работе с модулем интеграции *СКУД/ОПС TSS2* следует учитывать следующие ограничения:

- 1. Контроллер использует первый уровень доступа из списка присвоенных уровней доступа пользователю.
- 2. Первый уровень доступа должен предоставлять полный доступ ко всем дверям подключенным к контроллеру.
- 3. Пользователю можно назначить разные уровни доступа для различных контроллеров;
- 4. Для всех точек доступа должна быть определена одна временная зона;
- 5. Максимальное количество временных зон для 1 контроллера составляет 16;
- 6. Если программный комплекс *ACFA Intellect* отключен, то решение о проходе пользователя через точку доступа принимает *СКУД/ОПС TSS2.*

*Примечание. Подробные сведения о СКУД/ОПС TSS2 приведены в официальной справочной документации по данной системе.* 

*Внимание! Перед изучением данной документации рекомендуется ознакомиться с* **официальной справочной** *документацией по СКУД/ОПС TSS2.*

Модуль интеграции *СКУД/ОПС TSS2* поддерживает взаимодействие со следующими устройствами:

- *1.* Линия связи;
- *2.* Контроллер.

Перед настройкой модуля интеграции *СКУД/ОПС TSS2* необходимо выполнить следующие действия:

1. Установить аппаратные средства *СКУД/ОПС TSS2* на охраняемый объект;

- 2. Подключить *СКУД/ОПС TSS2* к Серверу;
- 3. Установить на Сервер драйвера для подключения *СКУД/ОПС TSS2* (доступны на сайте производителя).

# <span id="page-6-0"></span>**3 Настройка модуля интеграции СКУД/ОПС «TSS 2»**

# <span id="page-6-1"></span>**3.1 Порядок настройки модуля интеграции СКУД/ОПС «TSS2»**

Настройка модуля интеграции *СКУД/ОПС TSS2* производится в следующей последовательности:

- 1. Выполнить предварительные действия по настройке модуля интеграции *СКУД/ОПС TSS2;*
- 2. Активация модуля интеграции *СКУД/ОПС TSS2;*
- 3. Настройка подключения *СКУД/ОПС TSS2* к Серверу *Интеллект;*
- 4. Настройка контроллера *СКУД/ОПС TSS2;*
- 5. Настройка точек доступа *СКУД/ОПС TSS2;*
- 6. Настройка датчиков *СКУД/ОПС TSS2.*

#### <span id="page-6-2"></span>**3.2 Предварительная настройка модуля интеграции СКУД/ОПС «TSS2»**

Перед началом работы с модулем интеграции *СКУД/ОПС TSS2* необходимо выполнить следующие действия:

- 1. Скопировать папку **tss2\_servcont**, расположенную в <Директория установки ПК Интеллект>/Modules в корень системного диска.
- 2. Запустить **RegisterDLL.bat** и дождаться завершения регистрации.
- 3. Запустить сервис **servcont.exe**.

*Внимание! Перед каждым запуском ПК ACFA Intellect необходимо вручную запускать сервис servcont.exe.*

### <span id="page-6-3"></span>**3.3 Активация модуля интеграции СКУД/ОПС «TSS2»**

Для активации модуля интеграции *СКУД/ОПС TSS2* необходимо создать объект **СКУД/ОПС «TSS»** на базе объекта **Компьютер** на вкладке **Оборудование** диалогового окна **Настройка системы** ([Рис.](#page-6-4)   $3.3 - 1$  $3.3 - 1$ ).

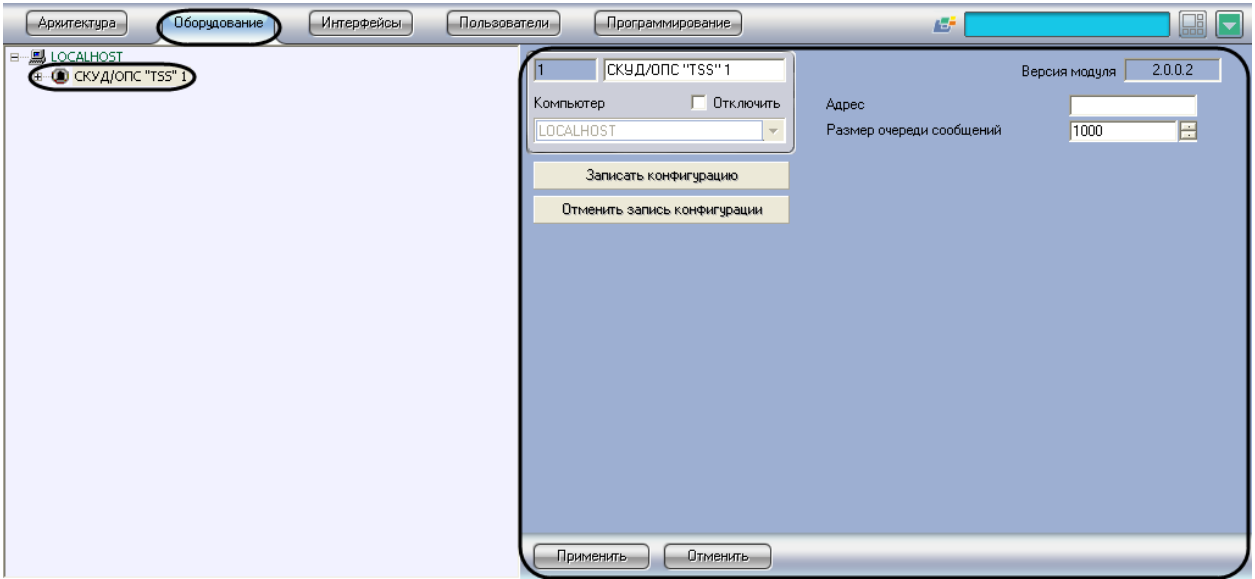

**Рис. 3.3—1 Объект СКУД/ОПС TSS**

<span id="page-6-4"></span>Активация модуля интеграции *СКУД/ОПС TSS2* производится следующим образом:

1. Перейти на панель настроек объекта **СКУД/ОПС «TSS»** ([Рис.](#page-7-1) 3.3—2).

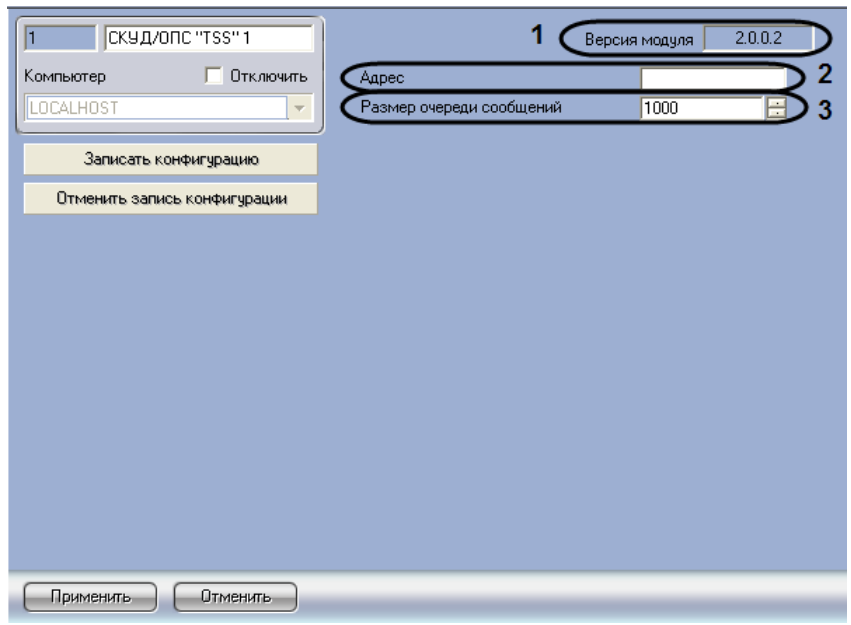

**Рис. 3.3—2 Панель настроек объекта СКУД/ОПС TSS**

<span id="page-7-1"></span>*Примечание. В поле Версия модуля* отображается текущая версия модуля интеграции *СКУД/ОПС TSS2 (см. [Рис.](#page-7-1) 3.3—2, 1).*

- 2. В поле **Адрес** ввести адрес соединения со *СКУД/ОПС TSS2* (см. [Рис.](#page-7-1) 3.3—2, 2).
- 3. В поле **Размер очереди сообщений** установить с помощью кнопок **вверх-вниз** размер очереди сообщений (см. [Рис.](#page-7-1) 3.3—2, 3).
- 4. Для сохранения настроек нажать кнопку **Применить** (см. [Рис.](#page-7-1) 3.3—2, 4).

Активация модуля интеграции *СКУД/ОПС TSS2* завершена.

<span id="page-7-0"></span>**3.4 Настройка подключения СКУД/ОПС «TSS2» к Серверу «Интеллект»**

В программном комплексе *ACFA Intellect* подключение к *СКУД/ОПС TSS2* осуществляется через объект **Линия связи**, который создается на базе объекта **СКУД/ОПС «TSS»2** на вкладке **Оборудование** диалогового окна **Настройка системы** ([Рис.](#page-8-1) 3.4—1).

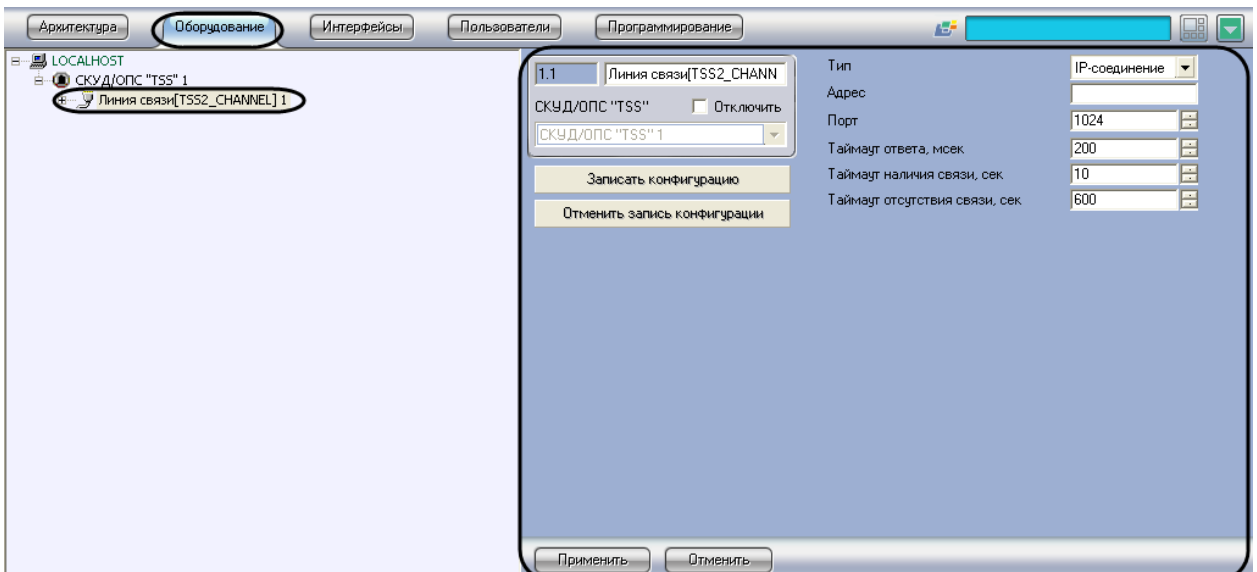

**Рис. 3.4—1 Объект Линия связи**

<span id="page-8-1"></span>Существует два способа подключения *СКУД/ОПС ТSS2* к Серверу *Интеллект*:

- 1. Через COM–порт;
- 2. Через Ethernet-соединение.

#### <span id="page-8-0"></span>**3.4.1 Настройка подключения СКУД/ОПС «TSS2» через COM−порт**

Настройка подключения *СКУД/ОПС TSS2* через COM-порт проходит следующим образом:

1. Перейти на панель настроек объекта **Линия связи** ([Рис.](#page-8-2) 3.4—2).

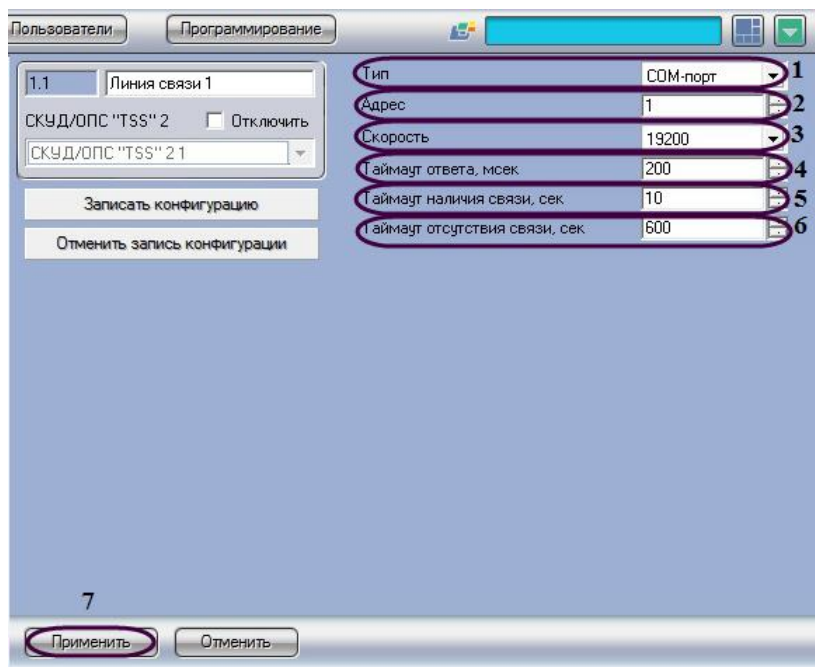

**Рис. 3.4—2 Панель настроек подключения СКУД/ОПС TSS2 через COM-порт**

- <span id="page-8-2"></span>2. Из раскрывающего списка **Тип** выбрать связь по COM-порту (см. [Рис.](#page-8-2) 3.4—2, 1).
- 3. В поле **Адрес** установить с помощью кнопок **вверх**-**вниз** номер COM-порта (см. [Рис.](#page-8-2) 3.4—2,
	- 2).

4. Из раскрывающего списка **Скорость** выбрать скорость обмена данными по COM-порту (см. [Рис.](#page-8-2) 3.4—2, 3).

*Внимание! При подключении к одному COM−порту компьютера нескольких контроллеров необходимо, чтобы для всех портов всех контроллеров была установлена одинаковая скорость обмена данными.*

- 5. В поле **Таймаут ответа, мсек** необходимо ввести с помощью кнопок **вверх-вниз** время ожидания ответа связи от контроллера в миллисекундах, по истечении которого пакет данных не принимается (см. [Рис.](#page-8-2) 3.4—2, 4).
- 6. В поле **Таймаут наличия связи, сек** необходимо с помощью кнопок **вверх-вниз** ввести время в секундах, в течение которого выполняется проверка наличия связи с контроллером (см. [Рис.](#page-8-2) 3.4—2, 5).
- 7. В поле **Таймаут отсутствия связи, сек** необходимо с помощью кнопок **вверх-вниз** ввести время в секундах, по истечении которого соединение с контроллером разрывается (см. [Рис.](#page-8-2) 3.4—2, 6).
- 8. Для сохранения внесенных изменений нажать кнопку **Применить** (см. [Рис.](#page-8-2) 3.4—2, 7).

Настройка подключения *СКУД/ОПС TSS2* через COM-порт завершена.

#### <span id="page-9-0"></span>**3.4.2 Настройка подключения СКУД/ОПС «TSS2» через Ethernet-соединение**

Настройка подключения *СКУД/ОПС TSS2* через Ethernet-соединение проходит следующим образом:

- Пользователи Программирование  $\frac{1}{2}$  $\sqrt{4n}$  $\overline{11}$ Линия связи 1 CKYA/ONC "TSS" 2 П Отключить 1024 СКУД/ОПС "TSS" 21 200 .<br>Ймачт ответа, мо аймаут наличия связи, сек  $|10\rangle$ Записать конфигурацию .<br>маут отсутствия связи, се **Isma** Отменить запись конфигурации  $\overline{7}$ Применить Отменить
- 1. Перейти на панель настроек объекта **СКУД/ОПС TSS2** ([Рис.](#page-9-1) 3.4—3).

**Рис. 3.4—3 Панель настроек подключения СКУД/ОПС TSS2 через Ethernet-соединение**

- <span id="page-9-1"></span>2. Из раскрывающего списка **Тип** выбрать **IP-соединение** (см[. Рис.](#page-9-1) 3.4—3, 1).
- 3. В поле **Адрес** ввести IP-адрес линии связи (см. [Рис.](#page-9-1) 3.4—3, 2).
- 4. В поле **Порт** с помощью кнопок **вверх**-**вниз** установить номер порта линии связи (см. [Рис.](#page-9-1)   $3.4 - 3.3$  $3.4 - 3.3$ .
- 5. В поле **Таймаут ответа, мсек** необходимо с помощью кнопок **вверх-вниз** ввести время в миллисекундах ожидания ответа связи от контроллера, по истечении которого пакет сообщений не принимается (см. [Рис.](#page-9-1) 3.4—3, 4).
- 6. В поле **Таймаут наличия связи, сек** необходимо с помощью кнопок **вверх-вниз** ввести время в секундах, в течение которого выполняется проверка наличия связи с контроллером (см. [Рис.](#page-9-1) 3.4—3, 5).
- 7. В поле **Таймаут отсутствия связи, сек** необходимо с помощью кнопок **вверх-вниз** ввести время в секундах, по истечении которого соединение с контроллером разрывается (см. [Рис.](#page-9-1) 3.4—3, 6).
- 8. Для сохранения внесенных изменений нажать кнопку **Применить** (см. [Рис.](#page-9-1) 3.4—3, 7).

Настройка подключения *СКУД/ОПС TSS2* через Ethernet-соединение завершена.

#### <span id="page-10-0"></span>**3.4.3 Запись конфигурации в контроллеры СКУД/ОПС «TSS2»**

Существует два способа записи конфигурации в контроллер *СКУД/ОПС TSS2*:

- 1. дифференциальная запись записываются только изменения в конфигурации;
- 2. полная перезапись конфигурация контроллера перезаписывается полностью в соответствии с параметрами оборудования и доступа *СКУД/ОПС TSS2* в программном комплексе *ACFA Intellect*.

По умолчанию выполняется полная перезапись конфигурации. Поскольку данный процесс может занимать довольно длительное время (зависит от количества, подключенного через линию связи, оборудования), рекомендуется действовать следующим образом:

- 1. При первой записи в контроллер конфигурации, измененной в программном комплексе *ACFA Intellect*, выполнить полную перезапись конфигурации.
- 2. В дальнейшем проводить дифференциальную запись конфигурации. Включение дифференциальной записи производится на панели настроек объекта **Контроллер** (см. раздел *[Запись конфигурации в контроллеры СКУД/ОПС «](#page-10-0)TSS2»*).

Для записи конфигурации во все контроллеры *СКУД/ОПС TSS2* необходимо выполнить следующую последовательность действий:

1. Перейти на панель настроек объекта **Линия связи** ([Рис.](#page-10-1) 3.4—4).

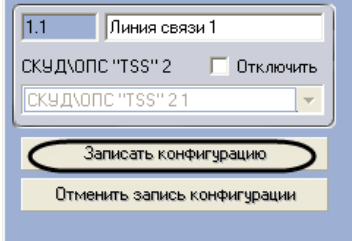

**Рис. 3.4—4 Пересылка конфигурации в контроллеры СКУД/ОПС TSS2**

<span id="page-10-1"></span>2. Нажать кнопку **Записать конфигурацию** (см. [Рис.](#page-10-1) 3.4—4).

Запись конфигурации во все контроллеры *СКУД/ОПС TSS2* завершена.

# <span id="page-11-0"></span>**3.5 Настройка контроллера**

#### <span id="page-11-1"></span>**3.5.1 Настройка контроллера СКУД/ОПС «TSS2»**

В программном комплексе *ACFA Intellect* контроллеру *СКУД/ОПС TSS2* соответствует объект **Контроллер**. Данный объект создается на базе объекта **Линия связи** на вкладке **Оборудование** диалогового окна **Настройка системы** ([Рис.](#page-11-2) 3.5—1).

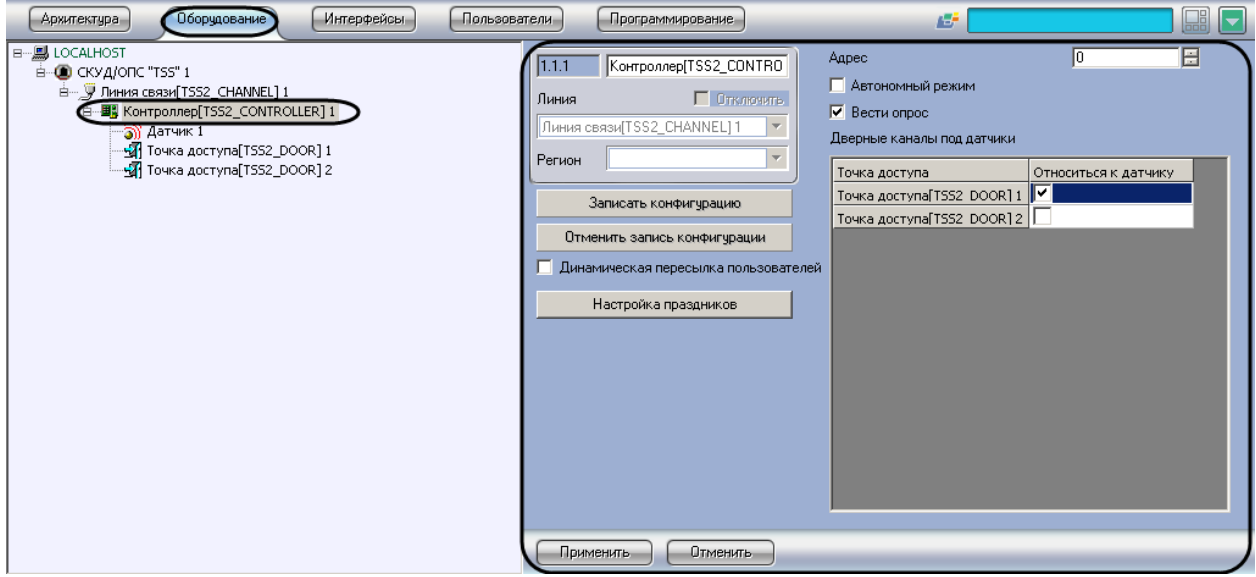

**Рис. 3.5—1 Объект Контроллер**

<span id="page-11-2"></span>Настройка контроллера производится в следующей последовательности:

1. Перейти на панель настроек объекта **Контроллер** ([Рис.](#page-11-3) 3.5—2).

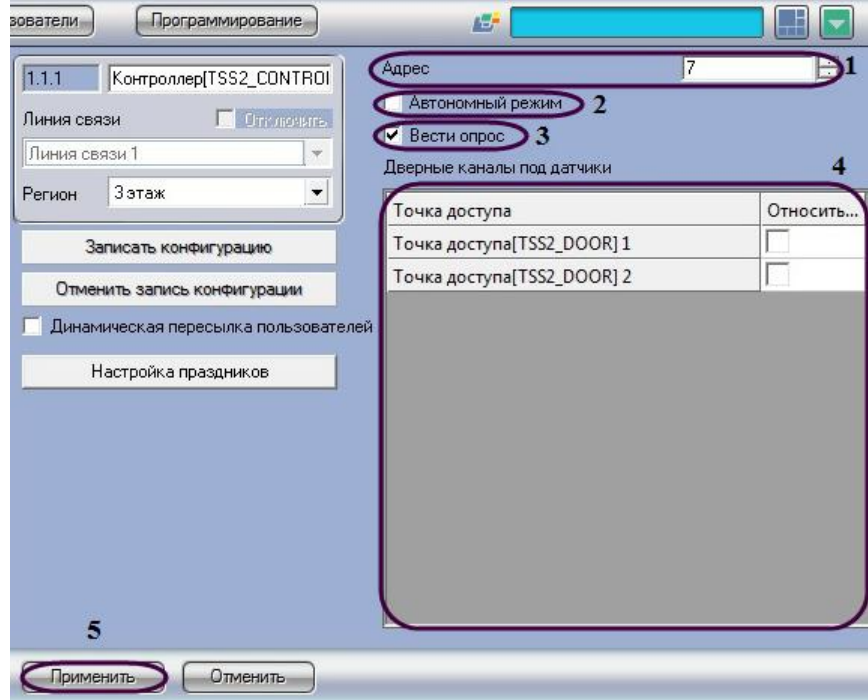

<span id="page-11-3"></span>**Рис. 3.5—2 Панель настроек объекта Контроллер**

- 2. В поле **Адрес** необходимо ввести с помощью кнопок **вверх-вниз** свободный адрес контроллера в диапазоне от 1 до 63 (см[. Рис.](#page-11-3) 3.5—2, 1).
- 3. Чтобы активировать автономный режим работы контроллера, необходимо установить флажок **Автономный режим** (см. [Рис.](#page-11-3) 3.5—2, 2).
- 4. Чтобы активировать опрос контроллера, необходимо установить флажок **Вести опрос** (см. [Рис.](#page-11-3) 3.5—2, 3).

*Примечание. В таблице Дверные каналы под датчики отображается список всех подключенных точек доступа (см. [Рис.](#page-11-3) 3.5—2, 4).*

5. Выбрать требуемые точки доступа для пересылки конфигурации. Для этого необходимо установить флажки напротив названий соответствующих объектов **Точка доступа** (см. [Рис.](#page-11-3)   $3.5 - 2, 4$  $3.5 - 2, 4$ .

*Внимание! Не следует отмечать дверные каналы как используемые под датчики, если используемый контролер не поддерживает охранные датчики.* 

*Примечание. На момент написания документации охранные датчики поддерживаются контроллерами серии 209.*

6. Для сохранения внесенных изменений нажать кнопку **Применить** (см. [Рис.](#page-11-3) 3.5—2, 5).

Настройка контроллера завершена.

#### <span id="page-12-0"></span>**3.5.2 Запись конфигурации в контроллер**

Для записи конфигурации в контроллер необходимо выполнить следующую последовательность действий:

1. Перейти на панель настроек объекта **Контроллер** ([Рис.](#page-12-1) 3.5—3).

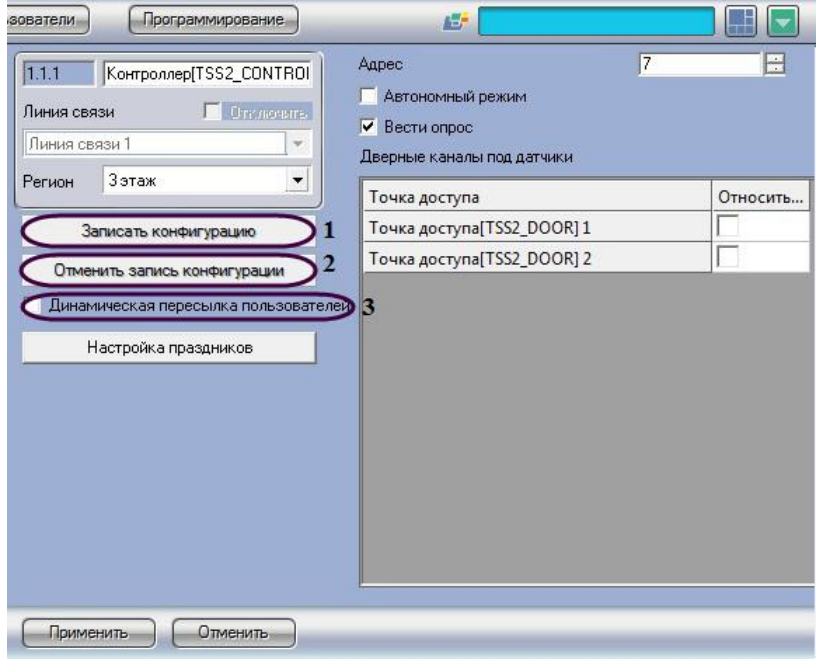

**Рис. 3.5—3 Запись конфигурации в контроллер**

<span id="page-12-1"></span>2. Нажать кнопку **Записать конфигурацию** (см. [Рис.](#page-12-1) 3.5—3, 1).

*Примечание. По умолчанию выполняется полная перезапись конфигурации. Для отмены записи конфигурации нажмите кнопку Отменить запись конфигурации (см. [Рис.](#page-12-1) 3.5—3, 2).*

3. Установить флажок **Динамическая пересылка пользователя**, если требуется автоматически пересылать данные с Сервера *Интеллекта* из службы пропускного режима в контроллер *СКУД/ОПС TSS2* при каждом изменении (редактировании) данных о пользователе (см. [Рис.](#page-12-1) 3.5—3, 3).

*Примечание. Способы записи конфигурации в контроллер описаны в разделе [Запись](#page-10-0)  [конфигурации в контроллеры СКУД/ОПС «](#page-10-0)TSS2»*.

Запись конфигурации в контроллер завершена.

#### <span id="page-13-0"></span>**3.5.3 Настройка праздников**

Для настройки праздников необходимо выполнить следующую последовательность действий:

1. Перейти на панель настроек объекта **Контроллер** ([Рис.](#page-13-1) 3.5—4).

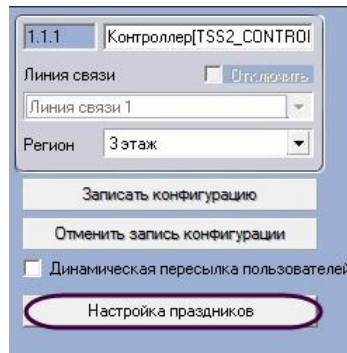

**Рис. 3.5—4 Доступ к настройкам праздников**

<span id="page-13-1"></span>2. Нажать кнопку **Настройка праздников** ([Рис.](#page-13-1) 3.5—4).

В результате выполнения операции отобразится диалоговое окно, в котором отображаются праздники, заданные на Сервере *Интеллект.*

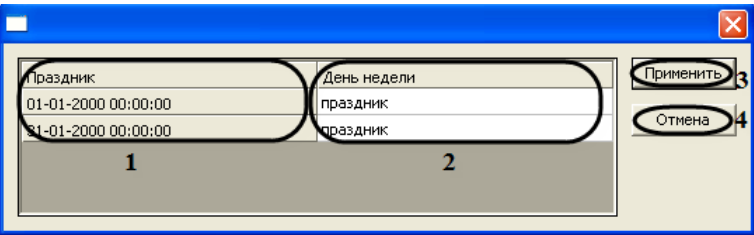

**Рис. 3.5—5 Настройка праздников**

<span id="page-13-2"></span>*Примечание. Если в списке День недели установлено значение праздник, то указанная в столбце Праздник дата будет считаться выходным.* 

- *3.* Из списка **День недели** выбрать день для переноса выходного на будний день.
- 4. Для сохранения изменений и закрытия диалогового окна нажать кнопку **Применить** (см. [Рис.](#page-13-2) 3.5—5, 3).

*Примечание. Для закрытия данного окна без сохранения изменений следует нажать кнопку Отмена (см[. Рис.](#page-13-2) 3.5—5, 4).*

*5.* Для сохранения внесенных изменений на панели настроек объекта **Контроллер** нажать кнопку **Применить**.

Настройка праздников завершена.

#### <span id="page-14-0"></span>**3.6 Настройка точек доступа**

В программном комплексе *ACFA Intellect* точке доступа типа *Дверь*, зарегистрированной в *СКУД/ОПС TSS2*, соответствует объект **Точка доступа**. Данный объект создается на базе объекта **Контроллер** на вкладке **Оборудование** диалогового окна **Настройка системы** ([Рис.](#page-14-1) 3.6—1).

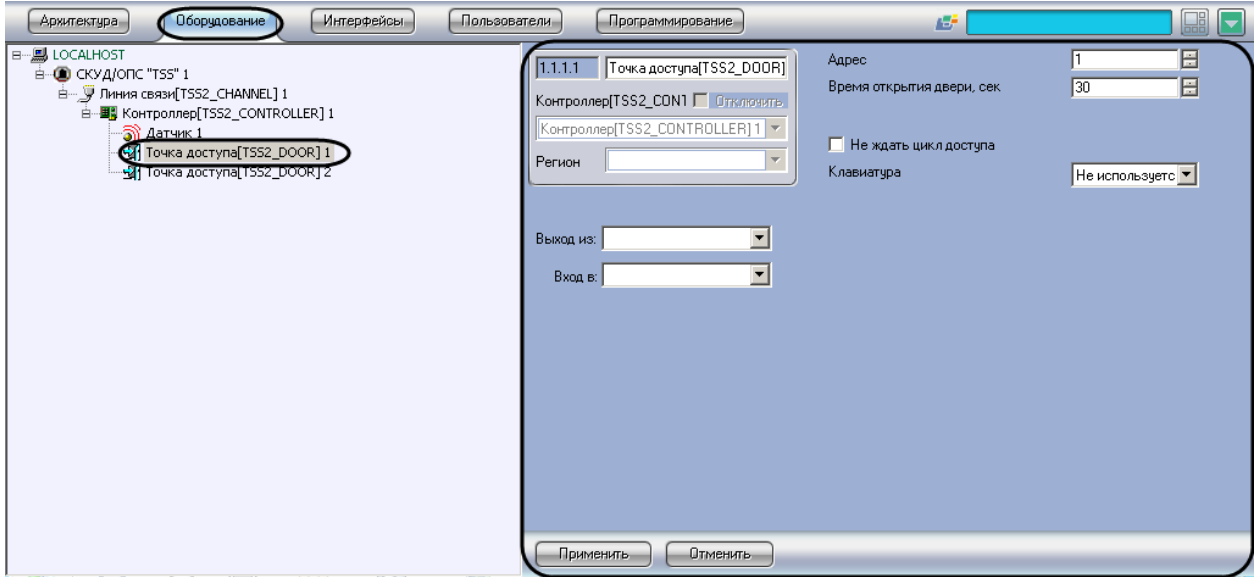

**Рис. 3.6—1 Объект Точка доступа**

<span id="page-14-1"></span>Настройка точек доступа производится в следующей последовательности:

1. Перейти на панель настроек объекта **Точка доступа** ([Рис.](#page-15-1) 3.6—2).

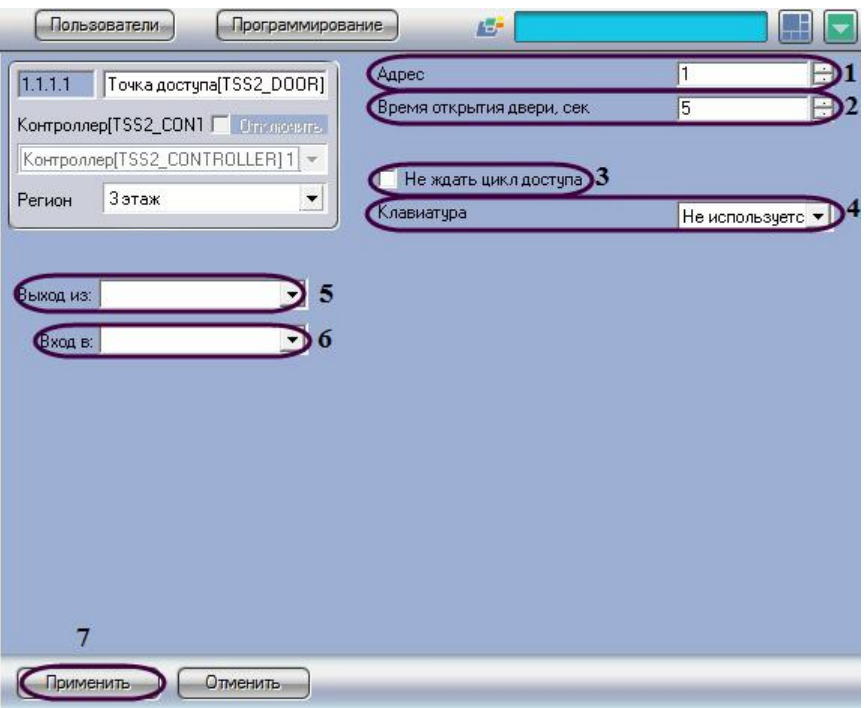

**Рис. 3.6—2 Панель настроек объекта Точка доступа**

- <span id="page-15-1"></span>2. В поле **Адрес** необходимо с помощью кнопок **вверх-вниз** ввести свободный адрес точки доступа в диапазоне от 1 до 8 (см[. Рис.](#page-15-1) 3.6—2, 1).
- 3. В поле **Время открывания двери, сек** необходимо с помощью кнопок **вверх-вниз** ввести время открывания двери в секундах, по истечении которого дверь закроется (см. [Рис.](#page-15-1) 3.6— [2,](#page-15-1) 2).
- 4. Установить флажок **Не ждать цикл доступа**, если не требуется ждать события прохода, а сразу предоставить доступ (см. [Рис.](#page-15-1) 3.6—2, 3).
- 7. Из раскрывающегося списка **Клавиатура** выбрать наличие клавиатуры (используется/не используется) (см. [Рис.](#page-15-1) 3.6—2, 4).
- 8. Из раскрывающегося списка **Выход из** выбрать объект **Раздел**, соответствующий территории, расположенный со стороны входа через точку доступа (см. [Рис.](#page-15-1) 3.6—2, 5).
- 9. Из раскрывающегося списка **Вход в** выбрать объект **Раздел**, соответствующий территории, расположенный со стороны выхода через точку доступа (см. [Рис.](#page-15-1) 3.6—2, 6).
- 10. Для сохранения изменений нажать кнопку **Применить** (см. [Рис.](#page-15-1) 3.6—2, 7).

Настройка точек доступа завершена.

#### <span id="page-15-0"></span>**3.7 Настройка датчика**

В программном комплексе *ACFA Intellect* датчик, подключенный к контроллеру, представлен объектом **Датчик**. Данный объект создается на базе объекта **Контроллер** на вкладке **Оборудование** диалогового окна **Настройка системы** ([Рис.](#page-16-0) 3.7—1).

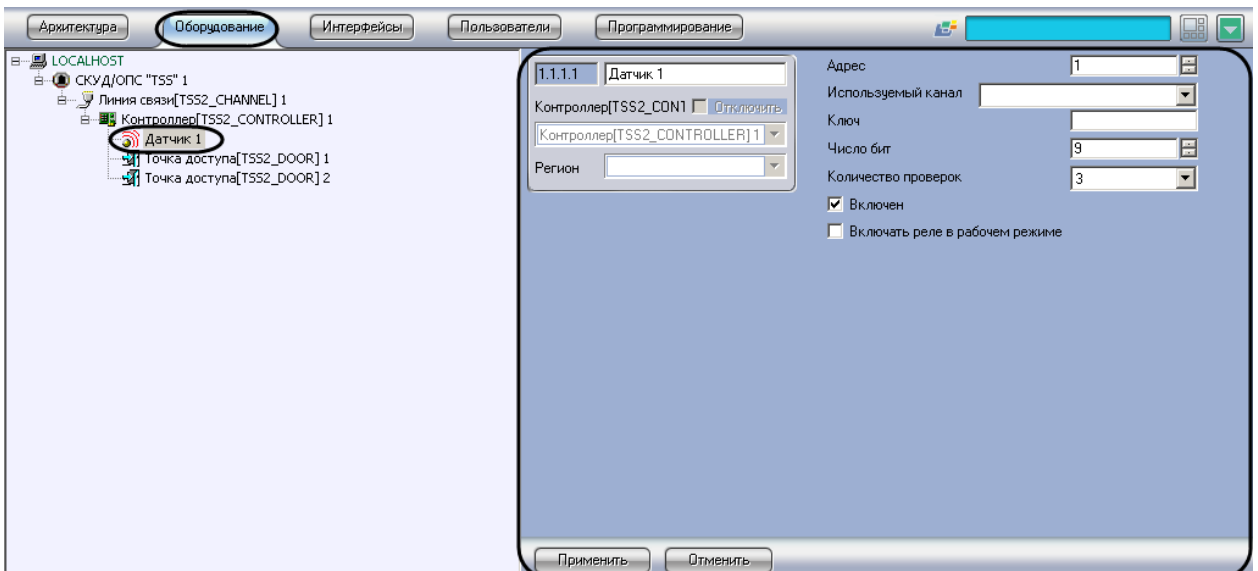

**Рис. 3.7—1 Объект Датчик**

<span id="page-16-0"></span>*Внимание! Не следует создавать объект Датчик, если используемый контролер не поддерживает охранные датчики.* 

*Примечание. На момент написания документации охранные датчики поддерживаются контроллерами серии 209.*

Настройка датчика *СКУД/ОПС TSS2* производится в следующей последовательности:

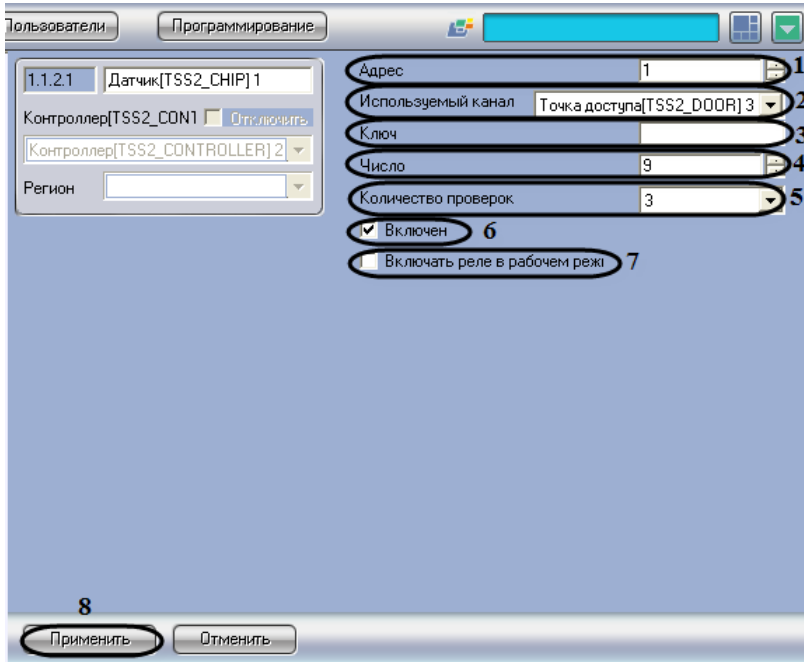

1. Перейти на панель настроек объекта **Датчик** ([Рис.](#page-16-1) 3.7—2).

- **Рис. 3.7—2 Панель настроек объекта Датчик**
- <span id="page-16-1"></span>2. В поле **Адрес** необходимо с помощью кнопок **вверх-вниз** ввести свободный адрес датчика в диапазоне от 1 до 8 (см. [Рис.](#page-16-1) 3.7—2, 1).
- 3. Из раскрывающегося списка **Используемый канал** выбрать канал, соответствующей точке доступа (см. [Рис.](#page-16-1) 3.7—2, 2).
- 4. В поле **Ключ** ввести ключ используемого чипа (см. [Рис.](#page-16-1) 3.7—2, 3).
- 5. В поле **Число** необходимо с помощью кнопок **вверх-вниз** ввести число используемых бит ключа (см. [Рис.](#page-16-1) 3.7—2, 4).
- 6. Из раскрывающегося списка **Количество проверок** выбрать количество проверок в случае, если чип перестал функционировать (см. [Рис.](#page-16-1) 3.7—2, 5).
- 7. Установить флажок **Включен**, если чип не прошел заданное число проверок (см. [Рис.](#page-16-1) 3.7— [2,](#page-16-1) 6).
- 8. Установить флажок **Включать реле в рабочем режиме**, если необходимо включать реле в рабочем режиме (см. [Рис.](#page-16-1) 3.7—2, 7).
- 9. Для сохранения изменений нажмите кнопку **Применить** (см. [Рис.](#page-16-1) 3.7—2, 8).

Настройка датчика завершена.

# <span id="page-18-0"></span>**4 Работа с модулем интеграции СКУД/ОПС «TSS2»**

### <span id="page-18-1"></span>**4.1 Общие сведения о работе с модулем СКУД/ОПС «TSS2»**

Для работы с модулем интеграции *СКУД/ОПС TSS2* используются следующие интерфейсные объекты:

- 1. **Карта**;
- 2. **Протокол событий**.

Сведения по настройке данных интерфейсных объектов приведены в документе *Программный комплекс Интеллект: Руководство Администратора*.

Работа с интерфейсными объектами подробно описана в документе *Программный комплекс Интеллект: Руководство Оператора.*

### <span id="page-18-2"></span>**4.2 Управление контроллером**

Управление контроллером осуществляется в интерактивном окне **Карта** с использованием функционального меню объекта **Контроллер** ([Рис.](#page-18-5) 4.2—1, [Таб.](#page-18-6) 4.2—1).

> Контроллер[TSS2\_CONTROLLER] 2[1.1.2] Поставить на охрану

Снять с охраны

**Рис. 4.2—1 Функциональное меню объекта Контроллер** 

<span id="page-18-5"></span>*Примечание. Для вызова функционального меню объекта необходимо щелкнуть по значку объекта правой кнопкой мыши.*

#### <span id="page-18-6"></span>**Таб. 4.2—1 Описание команд функционального меню объекта Контроллер**

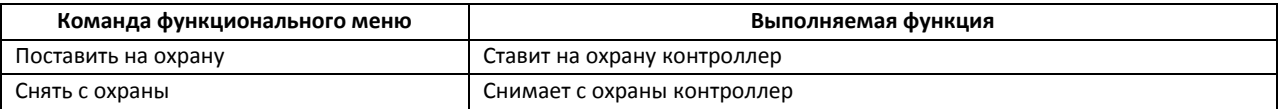

#### <span id="page-18-3"></span>**4.2.1 Управление точкой доступа**

Управление точкой доступа осуществляется в интерактивном окне **Карта** с использованием функционального меню объекта **Точка доступа** ([Рис.](#page-18-7) 4.2—2, [Таб.](#page-18-8) 4.2—2).

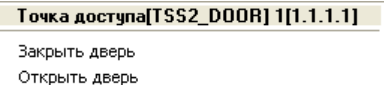

**Рис. 4.2—2 Функциональное меню объекта Точка доступа**

#### <span id="page-18-8"></span><span id="page-18-7"></span>**Таб. 4.2—2 Описание команд функционального меню объекта Точка доступа**

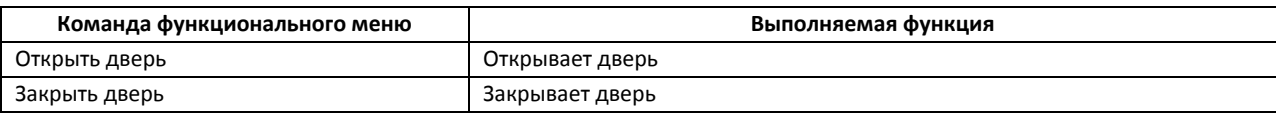

#### <span id="page-18-4"></span>**4.2.2 Управление датчиком**

Управление датчиком осуществляется в интерактивном окне **Карта** с использованием функционального меню объекта **Датчик** ([Рис.](#page-19-0) 4.2—3, [Таб.](#page-19-1)4.2—3).

#### Датчик[TSS2\_CHIP] 1[1.1.2.1]

Поставить на охрану Снять с охраны

#### **Рис. 4.2—3 Функциональное меню объекта Датчик**

#### <span id="page-19-1"></span><span id="page-19-0"></span>**Таб.4.2—3 Описание команд функционального меню объекта Датчика**

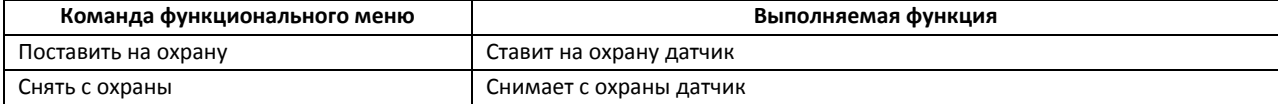